## **Create your eVisit account today and do your next appointment online!**

## **Here's how to get started:**

- 1. Get on your pc or laptop and download the internet browser Google Chrome or Firefox.
- 2. Go to web address: http:// app.evisit.com/#/enroll/yourproviderspractice
- 3. Create an account with your preferred email address and password.
- 4. Fill out your personal information and answer any required medical questions.
- 5. Click the blue **Start Visit** button to request your first virtual visit!
- 6. Click on the pop-up that appears to download the eVisit app in your app store.
- 7. When the application is downloaded, open it up and login with the credentials you used to create your account earlier.
- 8. Once you're logged in, you'll be put into the virtual visit while your provider is reviewing your information.
- 9. When your provider is ready to see you, a join button will appear at the top of your screen. Click on the **Join** button to start your visit.
- 10. Enjoy!  $\circledcirc$

## eV sit.cVn | (BP) 18424 | support@evisit.com *At Patient Registration Process*  $\longrightarrow$  on <sup>it</sup>.Mobile

eVISIT

## **Here's how to get started:**

- 1. Get on your mobile device:
	- Apple Tablet or iPhone
	- Android Tablet or Phone
	- Microsoft Surface Pro
- 2. Go to the following web address from your device:

http://app.evisit.com/#/enroll/yourproviderspractice

- 3. Create an account with your preferred email address and password.
- 4. Fill out your personal information and answer any required medical questions.
- 5. Click the blue **Start Visit** button to request your first virtual visit!
- 6. Click on the pop-up that appears to download the eVisit app in your app store.
- 7. When the application is downloaded, open it up and login with the credentials you used to create your account earlier.
- 8. Once you're logged in, you'll be put into the virtual visit while your provider is reviewing your information.
- 9. When your provider is ready to see you, a join button will appear at the bottom of your screen. Click on the **Join** button to start your visit.
- 10. Enjoy!

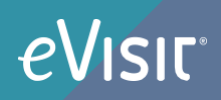